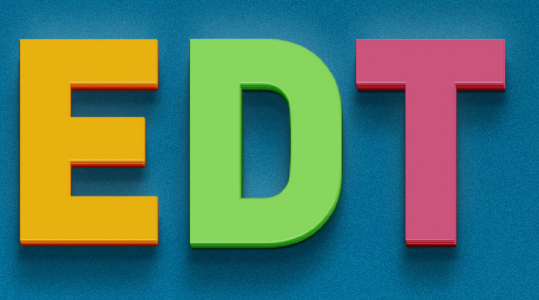

## **Méthodologie** Ø Gérer les enseignements de spécialité

Mis à jour le 26 juillet 2019

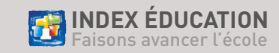

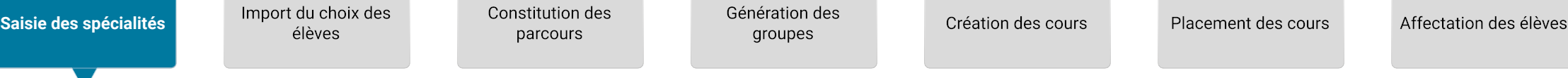

Créez une offre de spécialités pour les MEF de première (générale, euro, sportive).

**1**

Choisissez parmi les matières les spécialités proposées par votre établissement. **2**

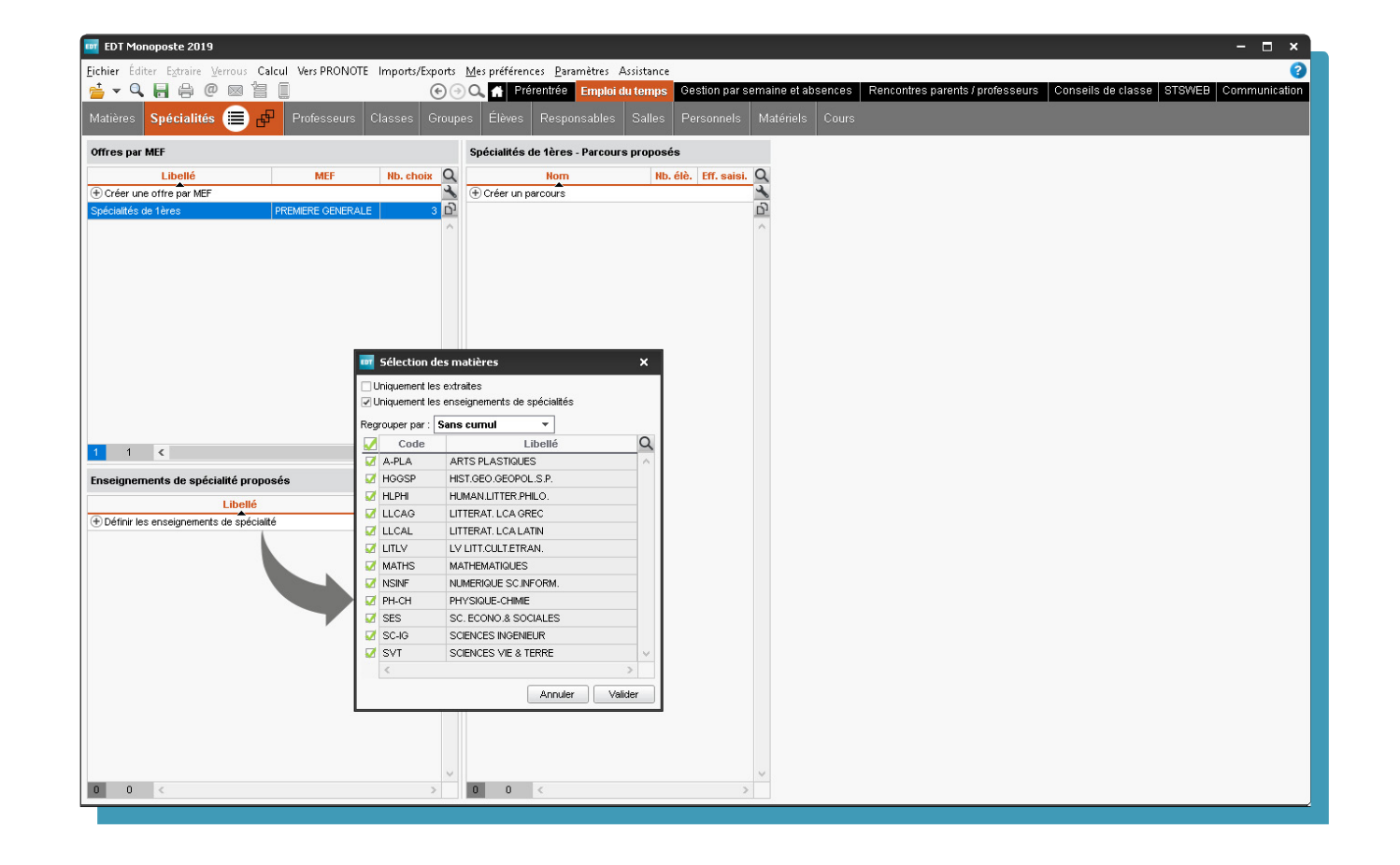

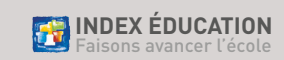

Pour constituer les parcours et calculer les effectifs automatiquement, récupérez les élèves, leur MEF et leurs spécialités (en tant qu'options) : soit depuis SIECLE, soit depuis un fichier Excel. **3**

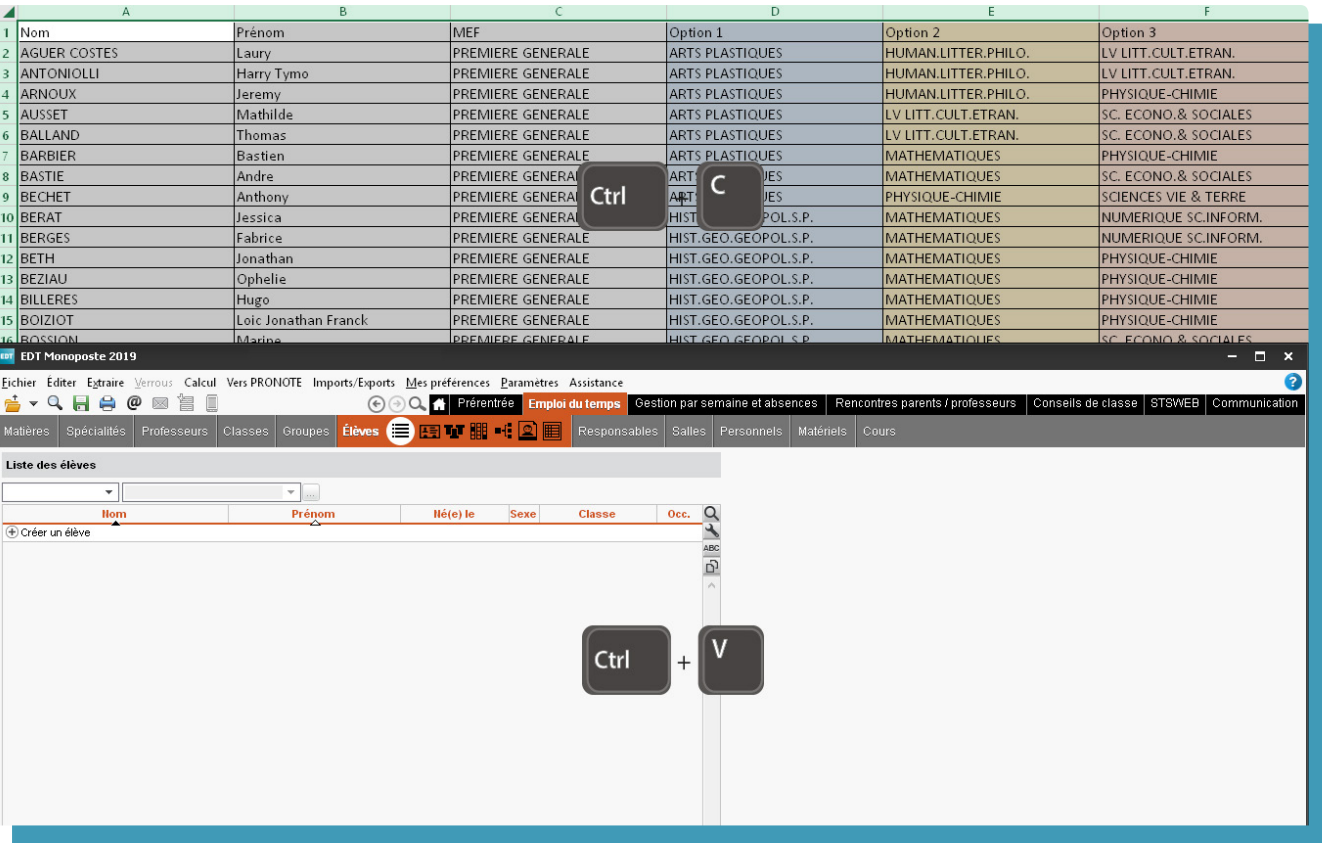

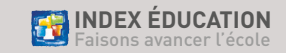

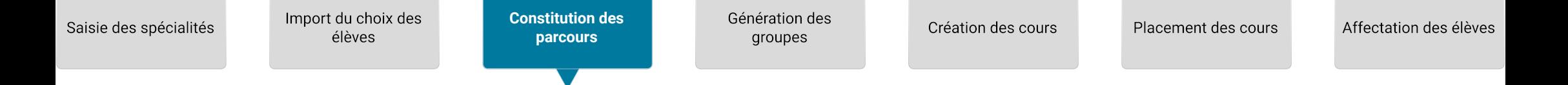

**4**

Générez les parcours proposés en fonction des choix des élèves : les effectifs seront automatiquement calculés, par parcours et par spécialité.

Les élèves doivent impérativement avoir un MEF de première et le libellé de leurs options doit correspondre aux matières de spécialité indiquées dans l'offre.

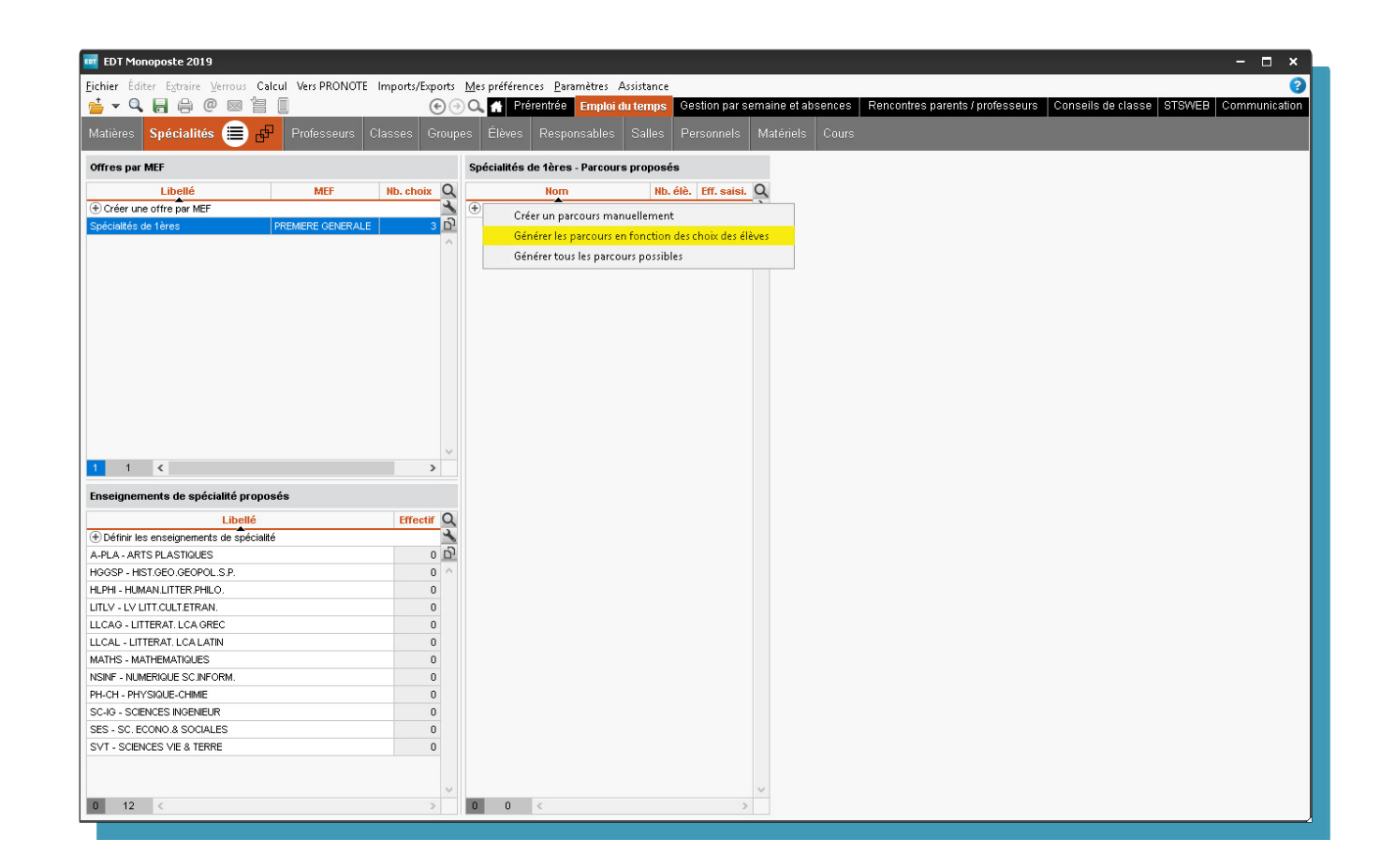

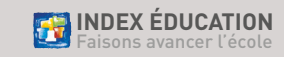

<span id="page-4-0"></span>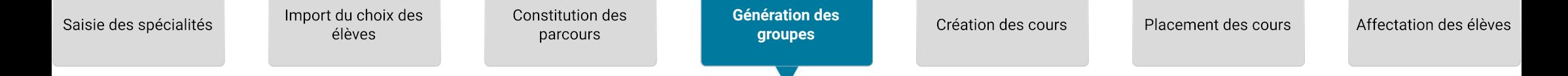

À partir des effectifs, EDT peut créer les groupes nécessaires pour chaque spécialité : pour cela précisez les effectifs min/max des groupes. **5**

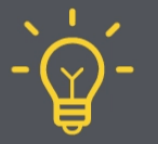

**E**n même temps que les groupes, EDT créera toutes les parties de classe potentielles et les liens qui assureront qu'un élève peut suivre ses trois spécialités quelle que soit sa classe. Pour cela, il est indispensable que le MEF de la classe corresponde à l'un des MEF de l'offre de spécialités.

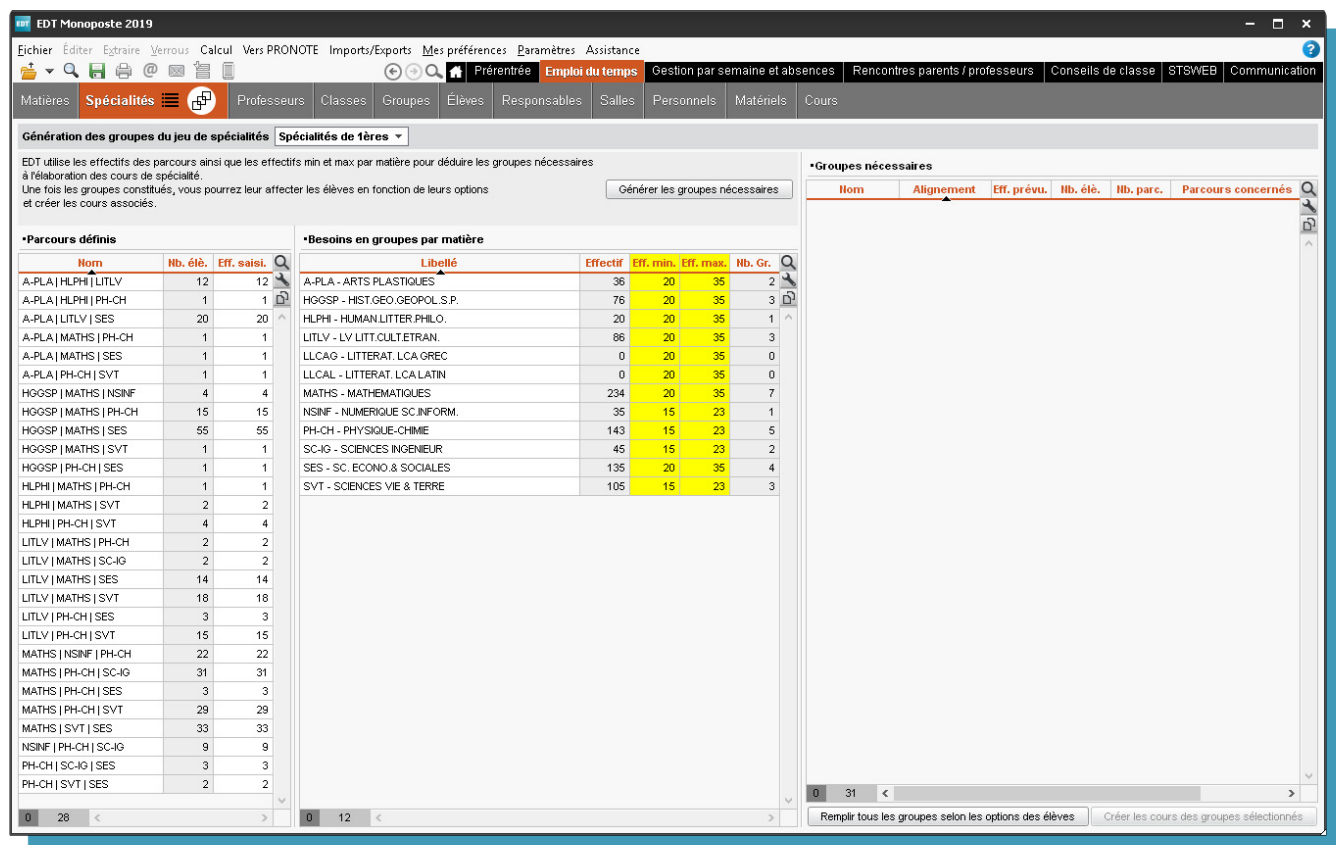

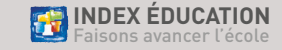

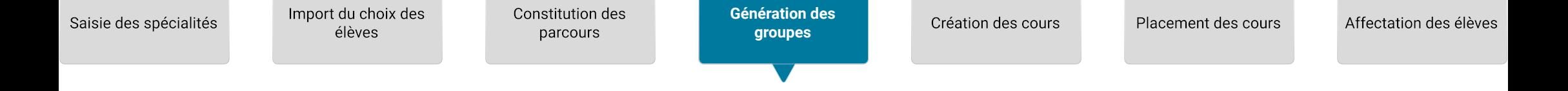

**6**

Demandez à EDT de créer les groupes et choisissez pour commencer le mode **en répartissant les groupes sur 3 alignements**. EDT choisit pour chacun des alignements les groupes qui vont travailler en parallèle. Si plusieurs groupes ne peuvents pas faire partie des alignements prévus, il faut créer les cours pour ces groupes et tester leur placement pour vérifier si 4 alignements sont possibles. Si ce n'est pas le cas, utilisez le mode **en minimisant les liens entre les groupes**.

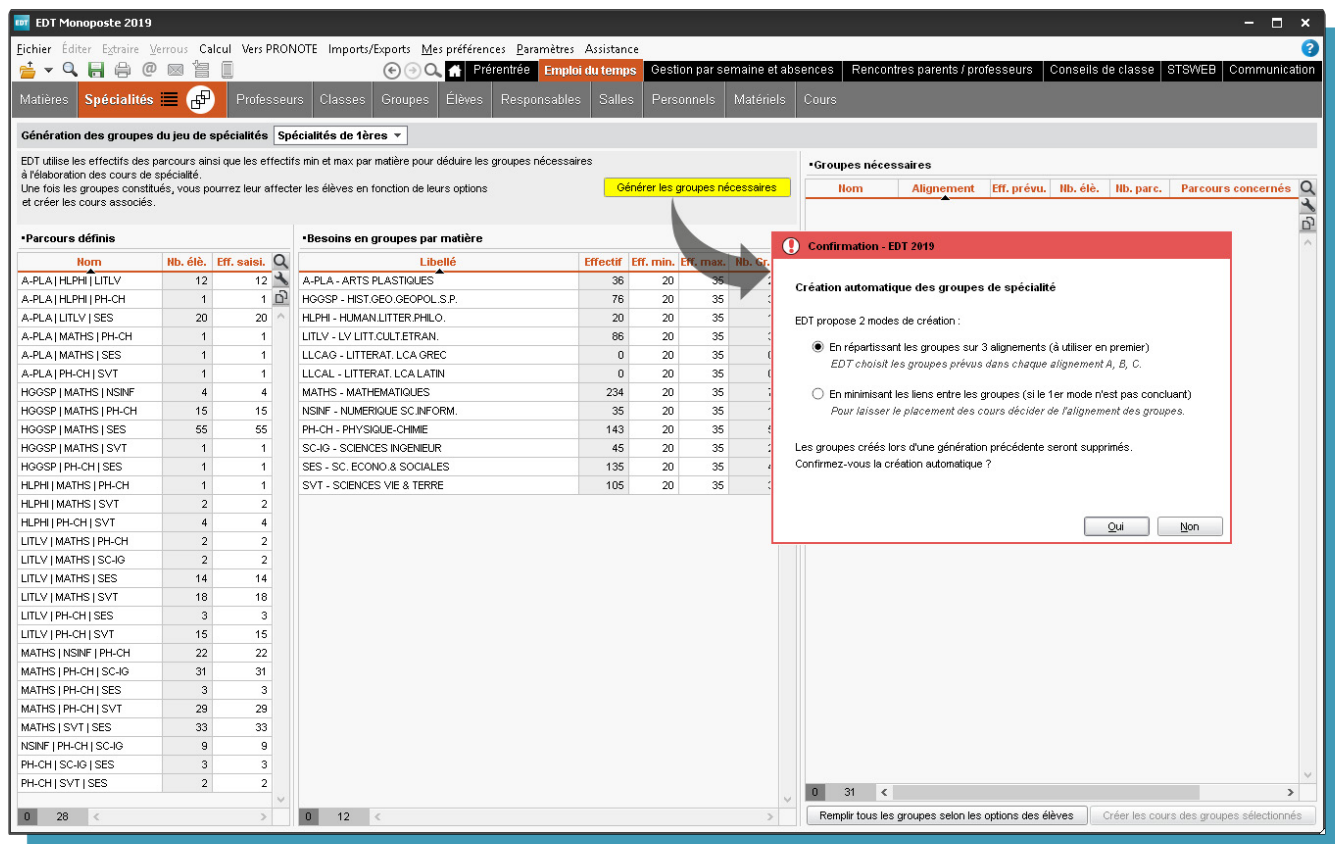

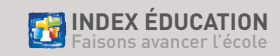

**7**

Import du choix des élèves

Constitution des parcours

Génération des groupes

**[Création des cours](#page-7-0)**

Placement des cours

Demandez à EDT de créer les cours.

## **Si tous les groupes peuvent être répartis sur 3 ou 4 alignements,** il

faut créer les cours, alignement par alignement, en s'assurant de l'alignement des cours sur l'emploi du temps :

- soit en choisissant à l'avance les créneaux (pour cela, mettez des indisponibilités partout ailleurs lors de la création des cours comme sur l'image à droite),

- soit en les créant sans mettre d'indisponibilités et en les réunissant en un seul cours, depuis la liste des cours, avec la commande **Éditer > Aligner** une fois les cours complétés avec les professeurs.

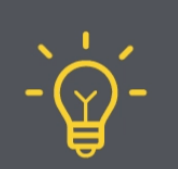

Dans la liste des cours, affichez la colonne **Alignement** pour vérifier que vous respectez l'alignement prévu lors de vos modifications manuelles.

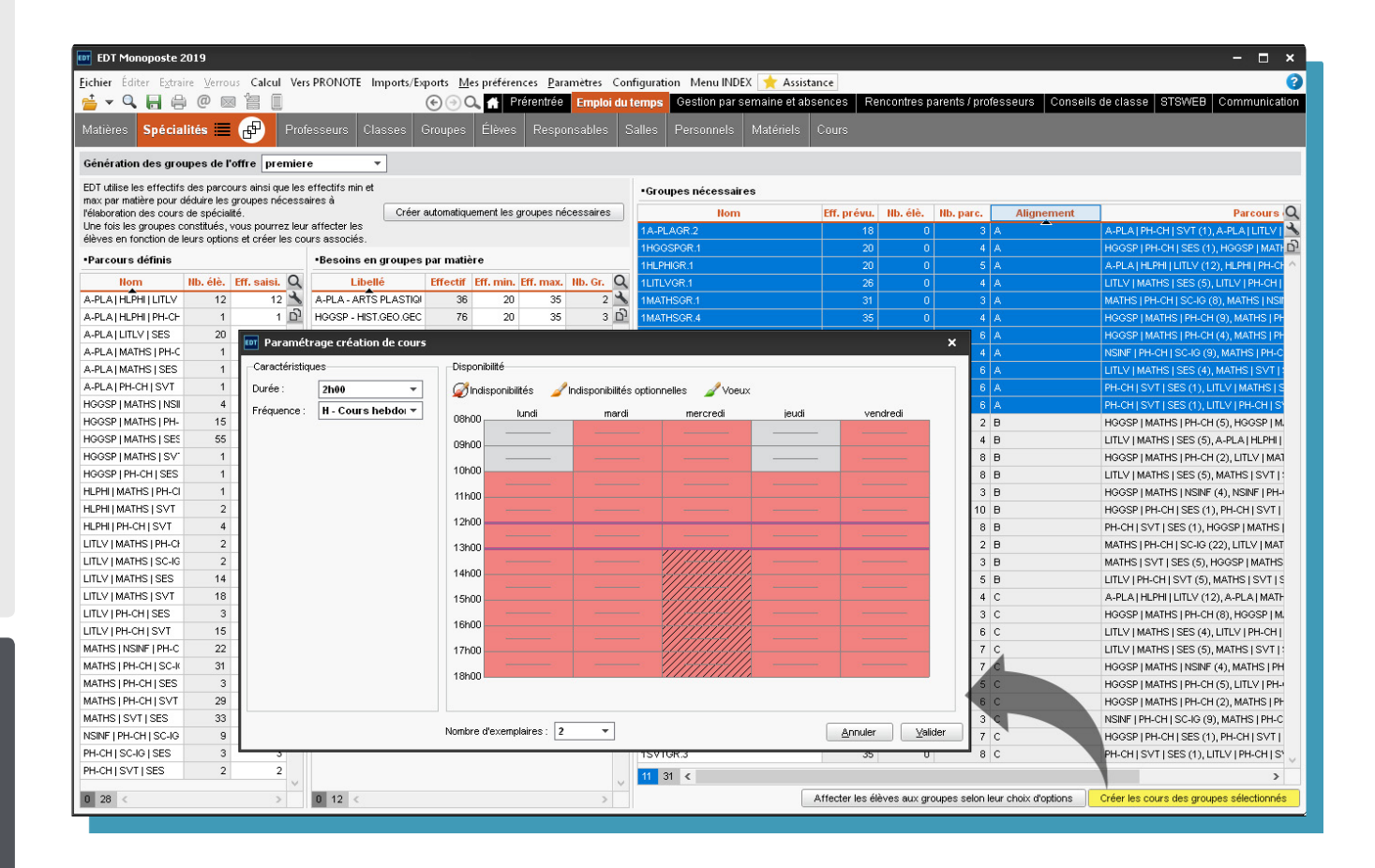

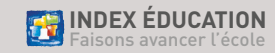

<span id="page-7-0"></span>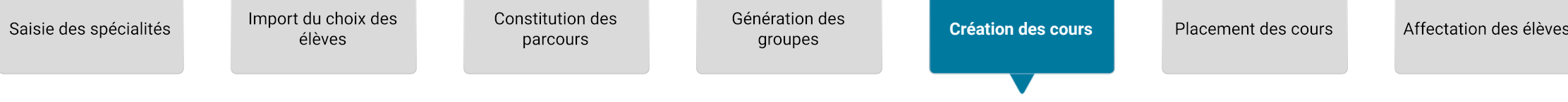

**Si vous avez choisi de minimiser le nombre de liens,** sélectionnez tous les groupes et créez les cours en mettant des indisponibilités de manière à laisser au maximum 16 heures disponibles (4 demi-journées).

**8**

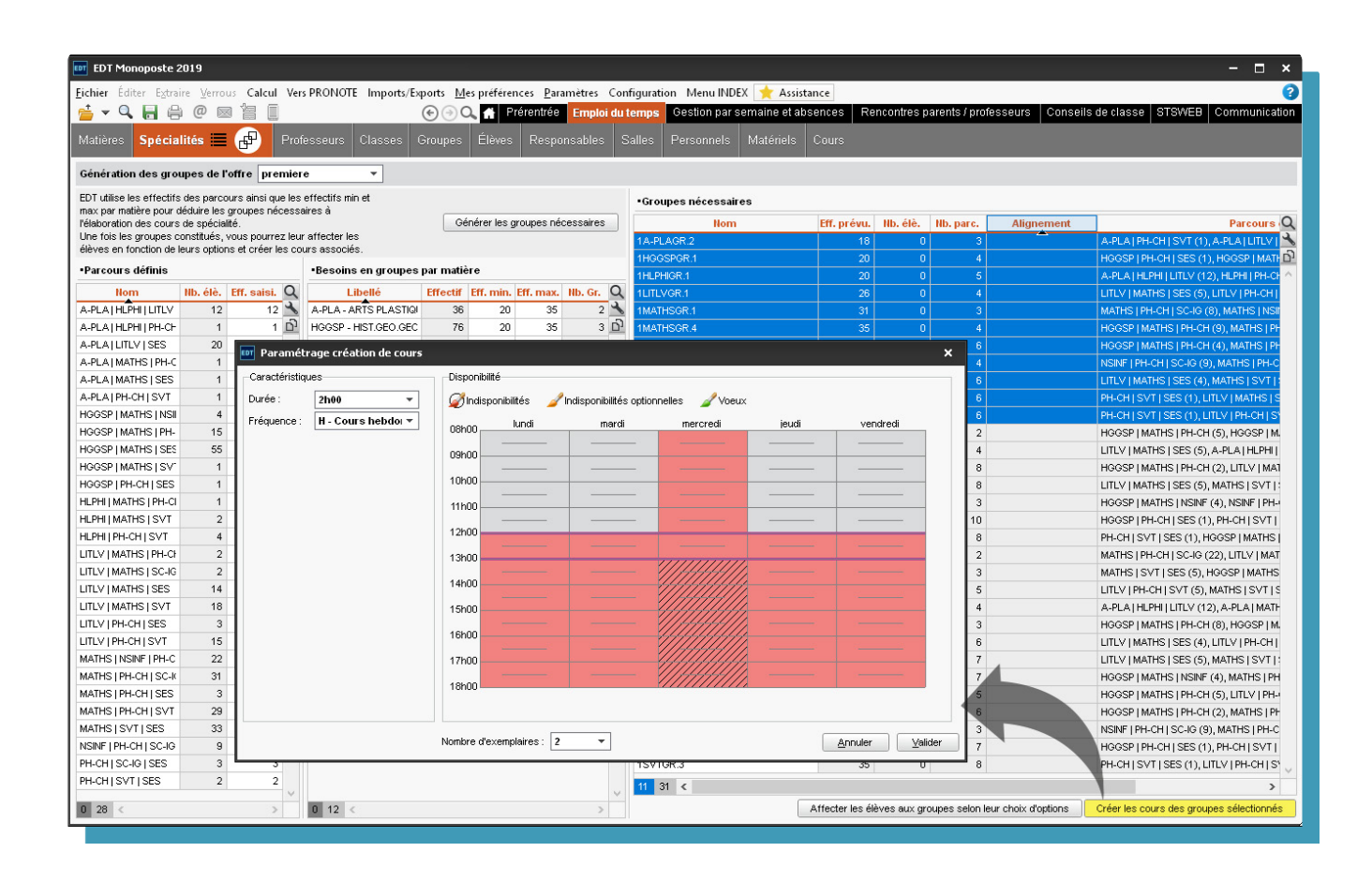

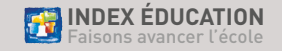

Import du choix des élèves

Constitution des parcours

Génération des groupes

Création des cours

**Placement des cours**

Affectation des élèves

**9**

Testez le placement des cours de spécialité (qui seront les premiers cours à placer lors de l'élaboration de l'emploi du temps). Si ce placement ne consomme pas plus de 4 demi-journées, vous pourrez enchaîner sur les autres cours. Si le placement consomme plus de 4 demi-journées, il peut être judicieux de regrouper dans une même classe les élèves ayant choisi une même spécialité, afin de placer les cours de cette spécialité comme des cours de tronc commun et ainsi ne pas empiéter sur les plages dédiées aux spécialités.

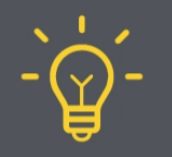

Pour extraire les élèves ayant choisi une même spécialité, utilisez les commandes du clic droit **Extraire les élèves...** sur les groupes ou les besoins en groupes de l'affichage **Spécialités > Génération des groupes de spécialité**.

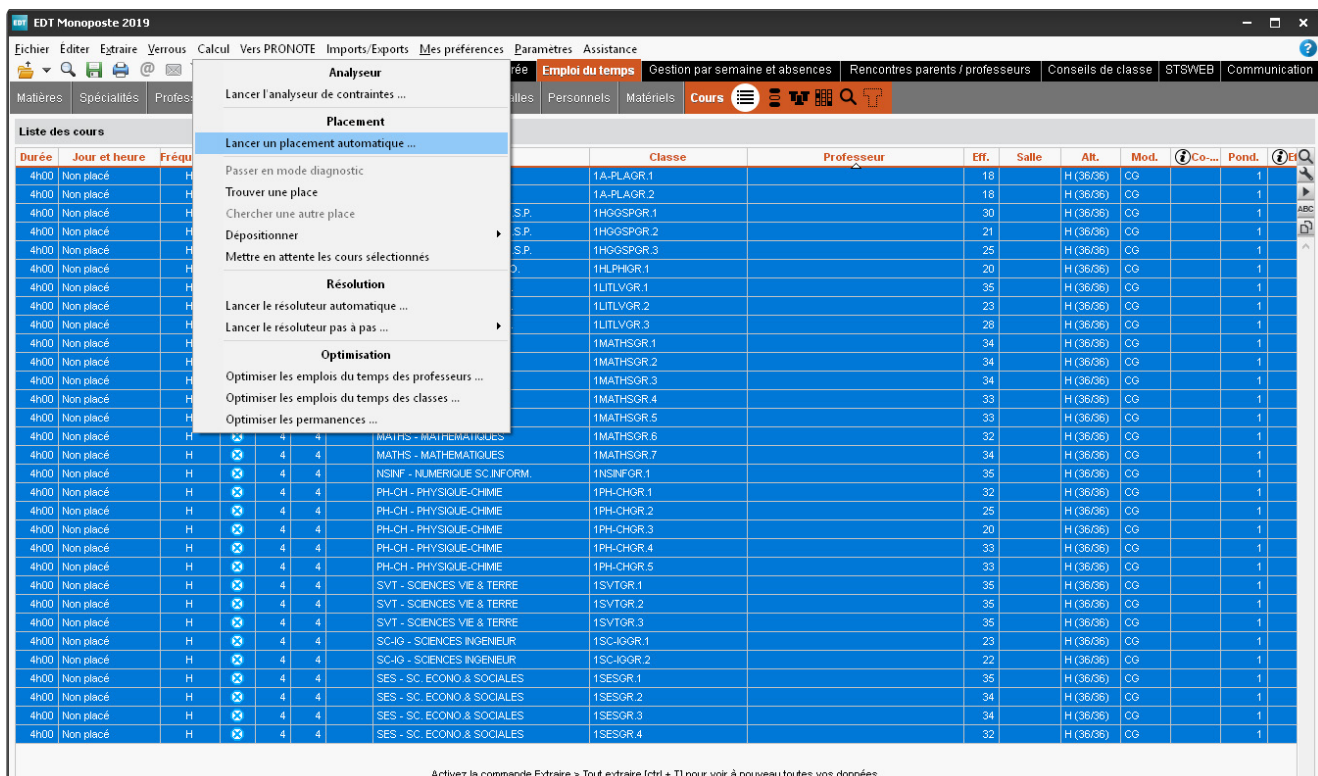

31 / 175 (124h00 / 268h00) <

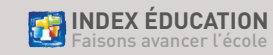

<span id="page-9-0"></span>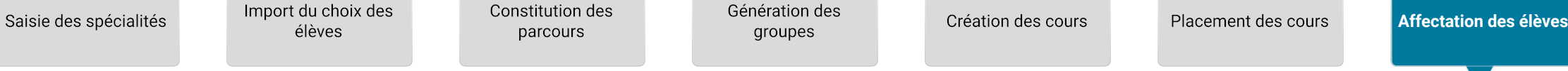

Une fois les élèves dans **10** leur classe, vous pouvez les affecter automatiquement aux groupes.

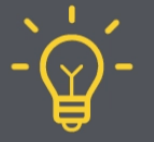

1/ Une fois les élèves affectés aux groupes, si vous considérez que les élèves ne changeront plus de classes, vous pouvez via un clic droit sur les groupes de spécialité **Supprimer des groupes les parties vides** pour lever des contraintes pendant le placement.

2/ Si vous préférez affecter manuellement les élèves aux groupes générés par EDT, il faut au préalable supprimer les liens générés entre les parties de classe depuis la liste des classes / des groupes avec la commande **Editer > Supprimer les liens facultatifs** .

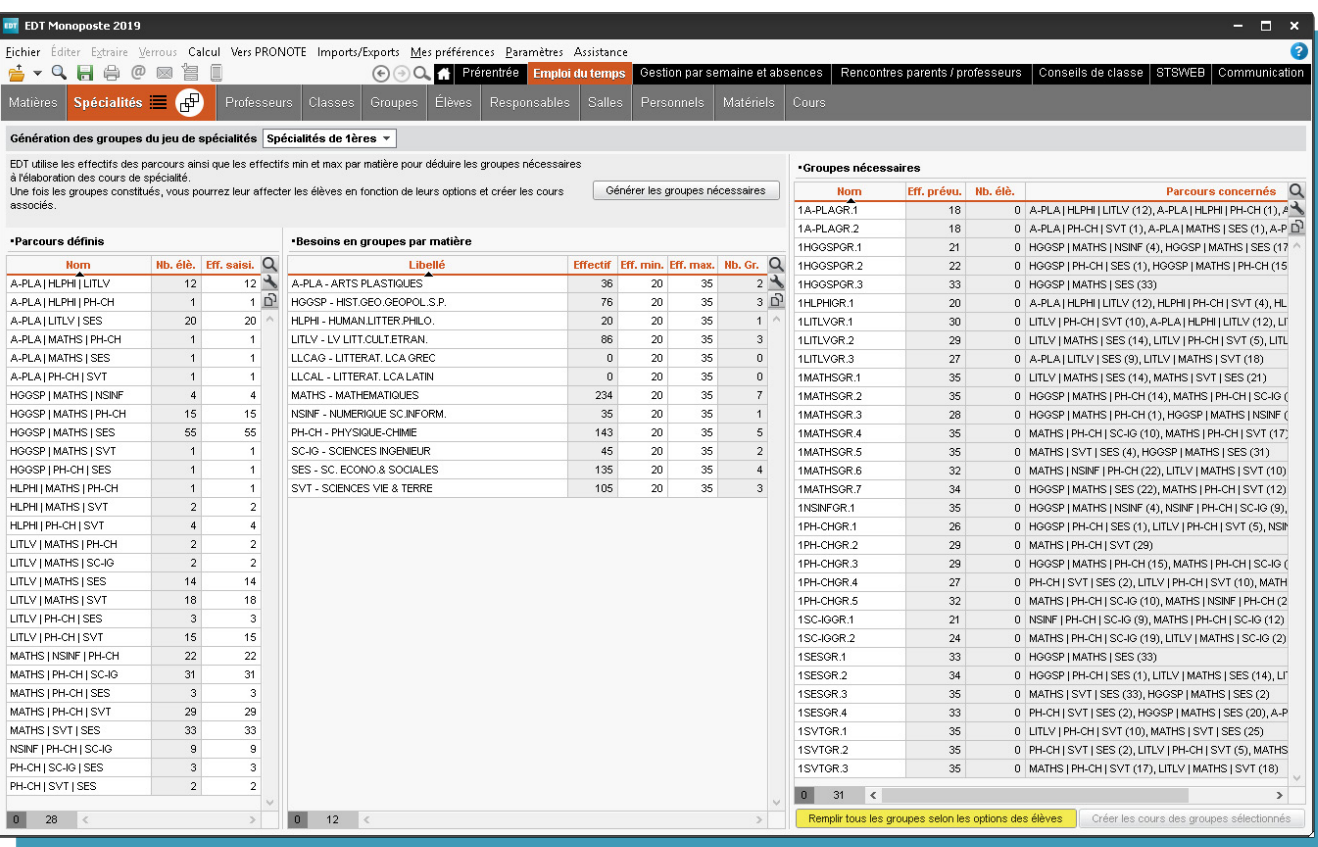

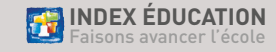

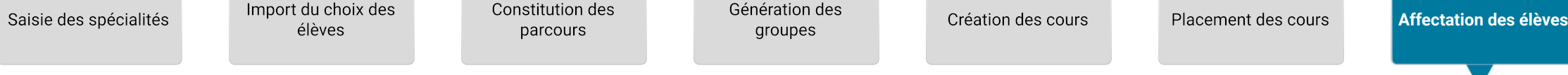

11 Pour finaliser vos affectations, utilisez cet affichage. Le changement de classe d'un élève se fait par glisser-déposer.

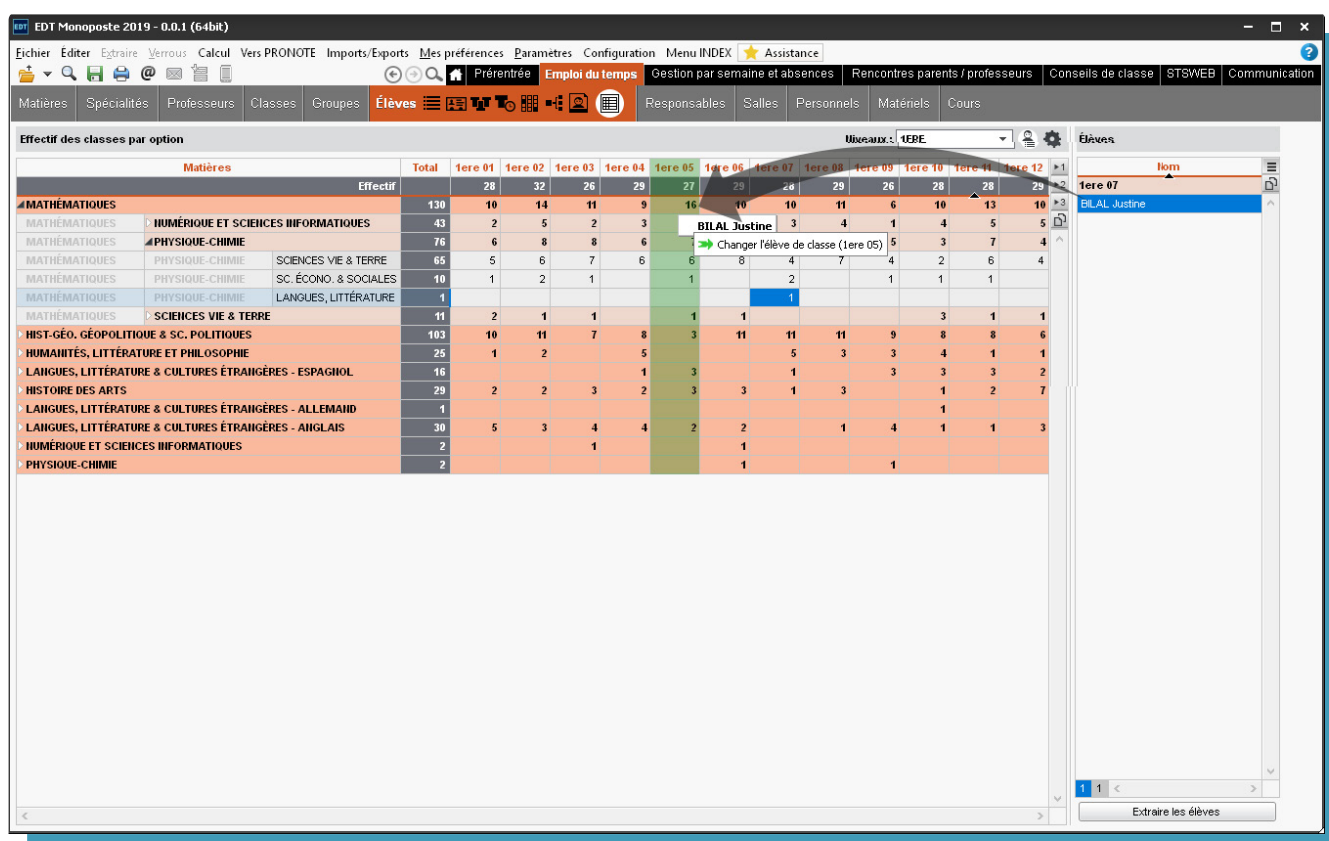

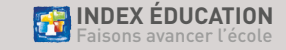

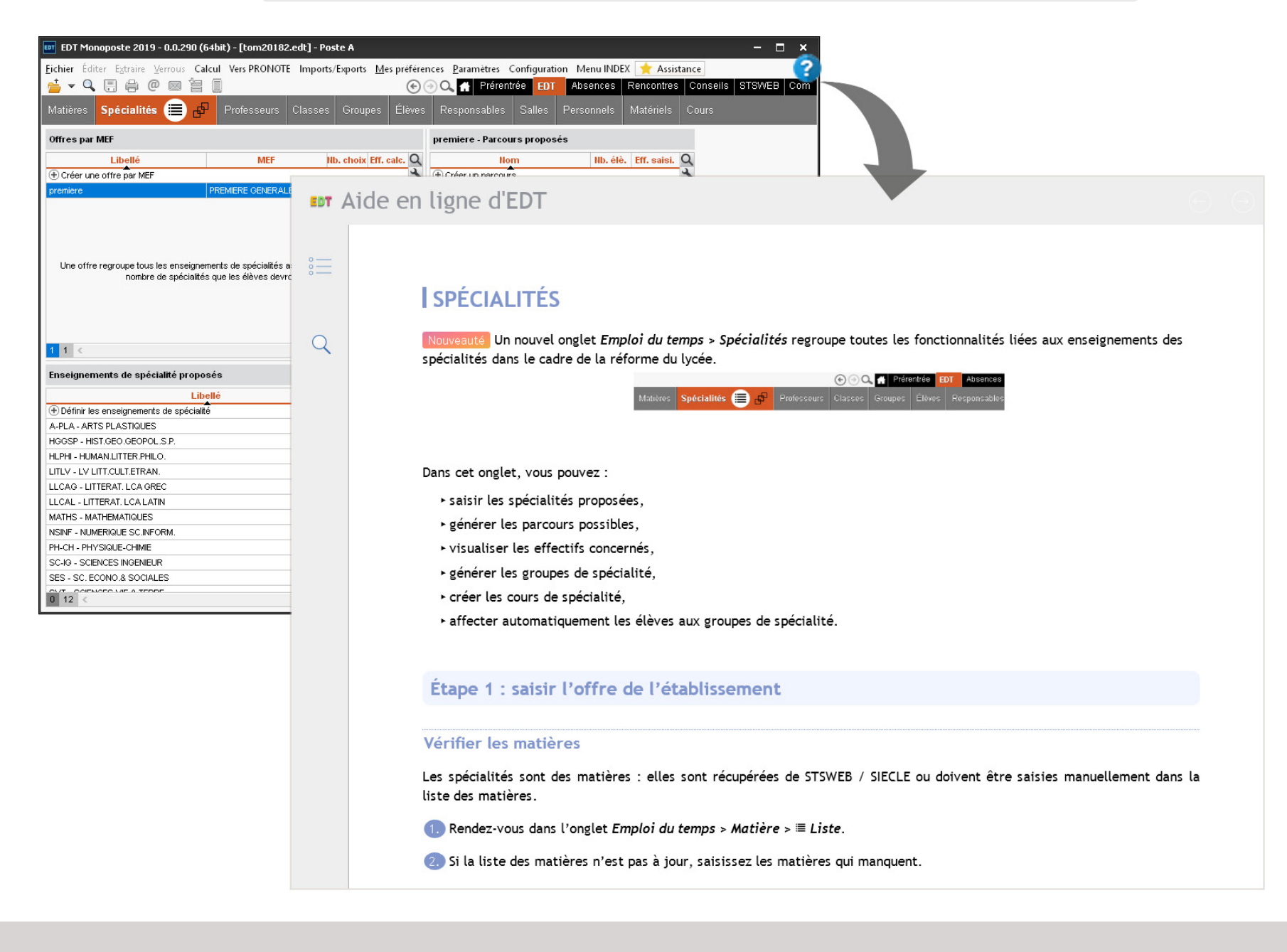

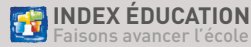